## **Keepass : installation**

Lien : <http://keepass.info/>

## **Téléchargement**

Sur la page [http://keepass.info/download.html,](http://keepass.info/download.html) téléchargez la version :

- **Professional Edition** KeePass 2.34
- pour votre **OS** (Linux, Windows, Mac OS X)
- en version à installer ou en version portable

## **Installation**

- Lancez l'installation ;
- à la fin de l'installation, il vous est proposé d'accéder à la page du site qui présente les plugins disponibles ;
- lancez Keepass.
- choisissez la mise à jour automatique de Keepass

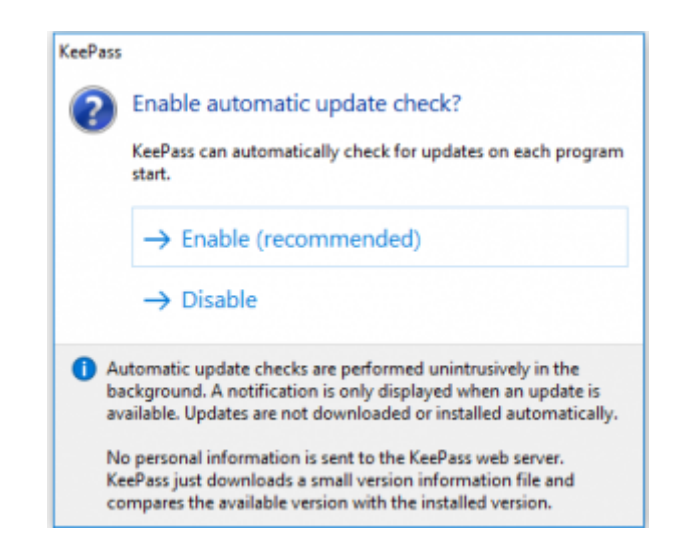

Par défaut l'interface est en anglais. Pour avoir l'interface en français :

 Utilise la **molette** de la souris et la touche **CTRL** pour faire un Zoom avant ou un **Zoom arrière** afin de bien voir le tutoriel.

kepass\_langue.swf

Last update: 2016/10/04 systeme:authentification:keepass\_01 https://siocours.lycees.nouvelle-aquitaine.pro/doku.php/systeme/authentification/keepass\_01 11:54

## **Retour à Keepass**

[Gérer ses mots de passe avec Keepass](https://siocours.lycees.nouvelle-aquitaine.pro/doku.php/systeme/authentification/keepass)

From: <https://siocours.lycees.nouvelle-aquitaine.pro/> - **Les cours du BTS SIO**

Permanent link: **[https://siocours.lycees.nouvelle-aquitaine.pro/doku.php/systeme/authentification/keepass\\_01](https://siocours.lycees.nouvelle-aquitaine.pro/doku.php/systeme/authentification/keepass_01)**

Last update: **2016/10/04 11:54**

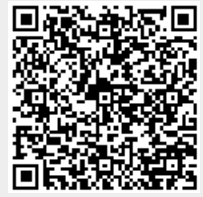